# **Portholive** PATIENT TIP SHEET

# STEP 1

1

x.

 $\ddot{\phantom{a}}$  $\leftrightarrow$ 

 $\begin{tabular}{ccccc} \hline \hline \multicolumn{3}{c}{\textbf{0}} & \multicolumn{3}{c}{\textbf{0}} \\ \hline \multicolumn{3}{c}{\textbf{0}} & \multicolumn{3}{c}{\textbf{0}} \\ \hline \multicolumn{3}{c}{\textbf{0}} & \multicolumn{3}{c}{\textbf{0}} \\ \hline \multicolumn{3}{c}{\textbf{0}} & \multicolumn{3}{c}{\textbf{0}} \\ \hline \multicolumn{3}{c}{\textbf{0}} & \multicolumn{3}{c}{\textbf{0}} \\ \hline \multicolumn{3}{c}{\textbf{0}} & \multicolumn{3}{c}{\textbf{0$  $\triangleright$ 

New Appointment Scheduled

**d** ortholive

Your account has been created with demo, kindly install the app with the links<br>below for Android and Apple devices. Use vour email and the below password to use

Ortholive Oct 30

Hello

the ann Password · cRPRe%

#### Open Email

Open the email that you received regarding your new scheduled appointment

# STEP 2

# Copy Password

Copy the password that you reveived in the email to use when prompted when logging into the OrthoLive App

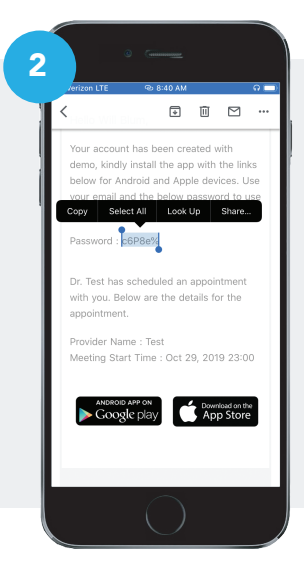

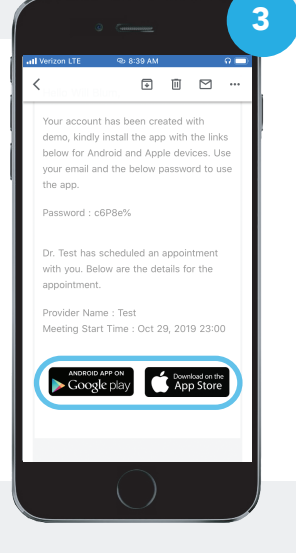

### Click Link to Download App STEP 3

Click on the link that applies to your mobile device to download the OrthoLive App

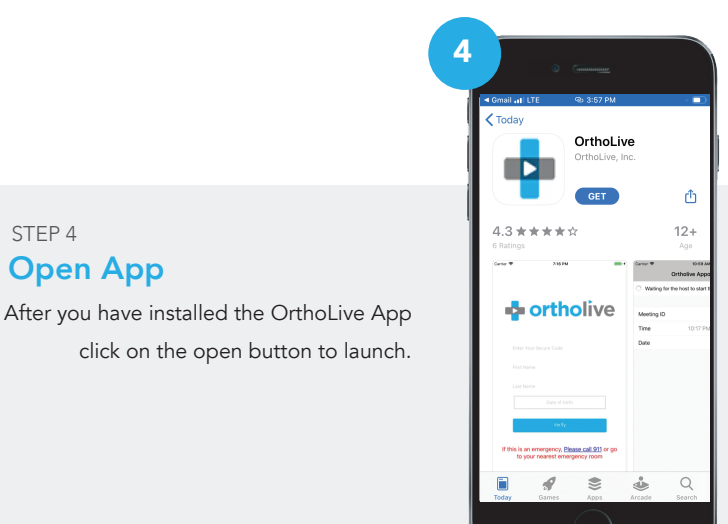

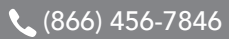

Open App

STEP 4

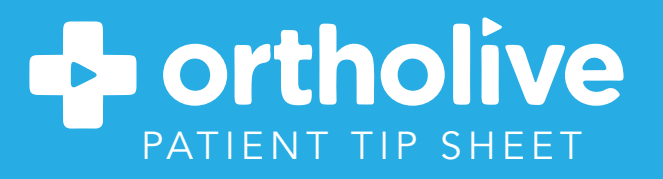

#### STEP 5

5

**E** ortholive

ot Password? eceived information from your provider<br>to use this app, PIs Click here, jency, <u>Please call 911</u> or go<br>rest emergency room

# Enter Username and Temporary Password

Use your email address as your username and paste the temporary password that you copied from your email.

Click on "Waiting Room" STEP 6

2 Minutes before your appointment click on waiting room

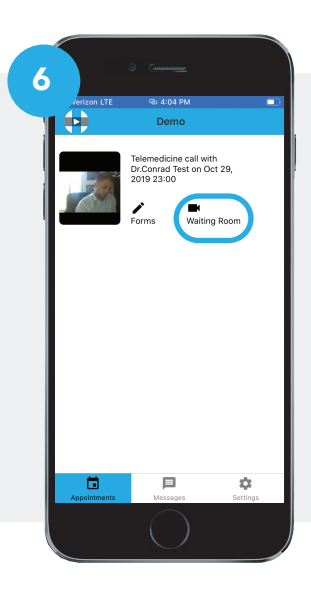

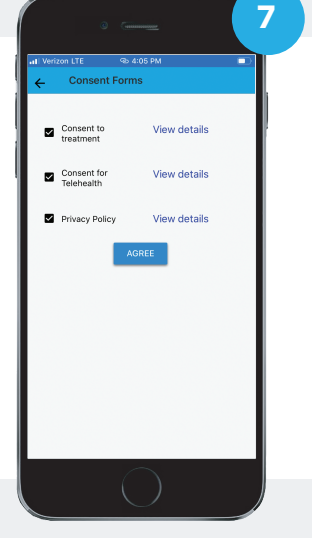

#### STEP 7

# Agree to Consent Form

When shown the consent form check all boxes and click "Agree"

STEP 8

# Wait for Provider in Virtual Waiting Room

Your video conference is now in waiting and your provider will arrive shortly.

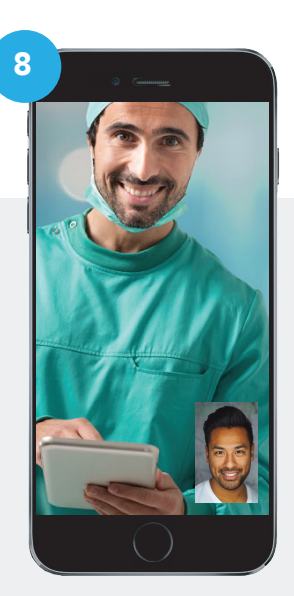